# **CamRoad-6.1**

# **USER MANUAL**

English

# **THE APPEARANCE & DESCRIPTION**

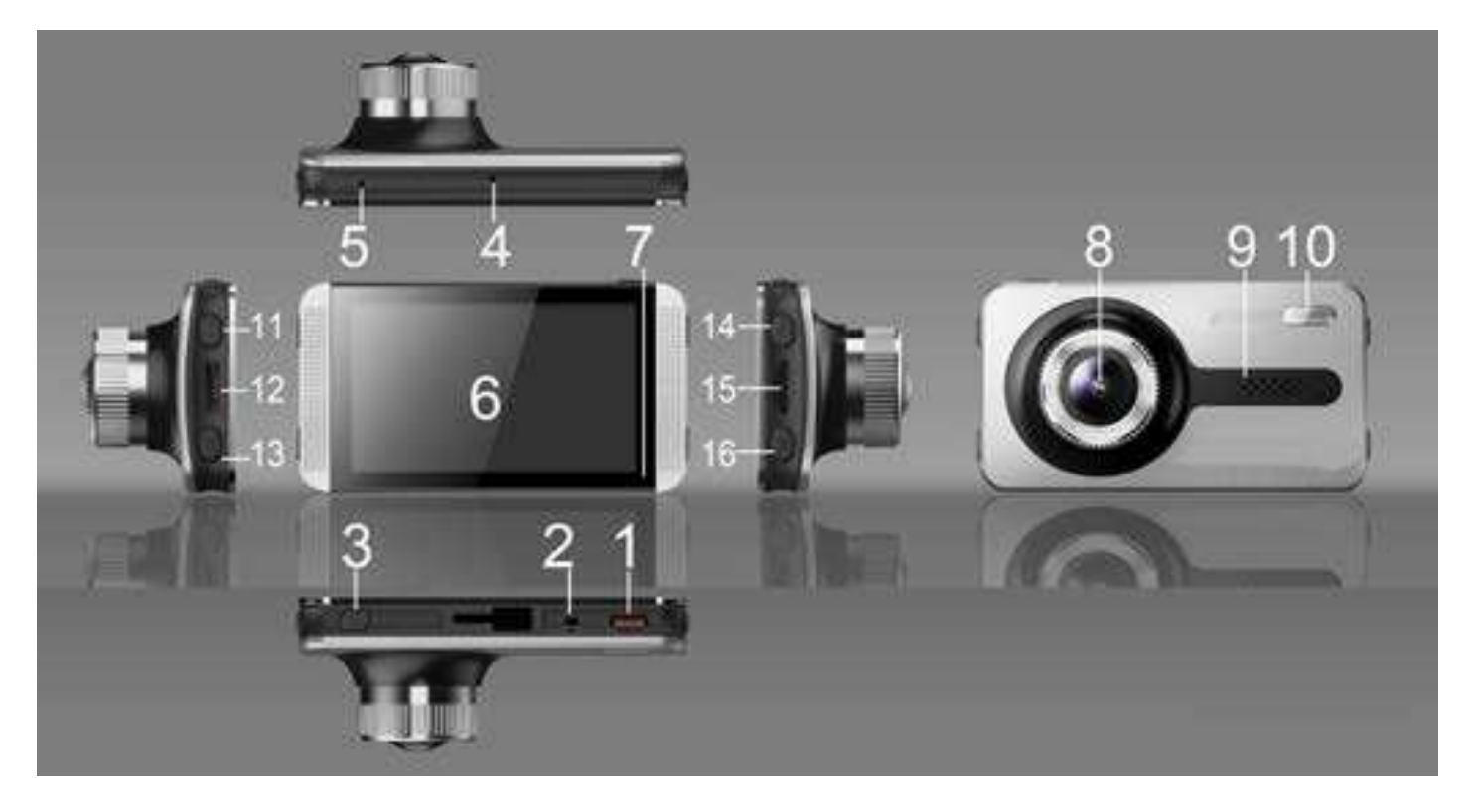

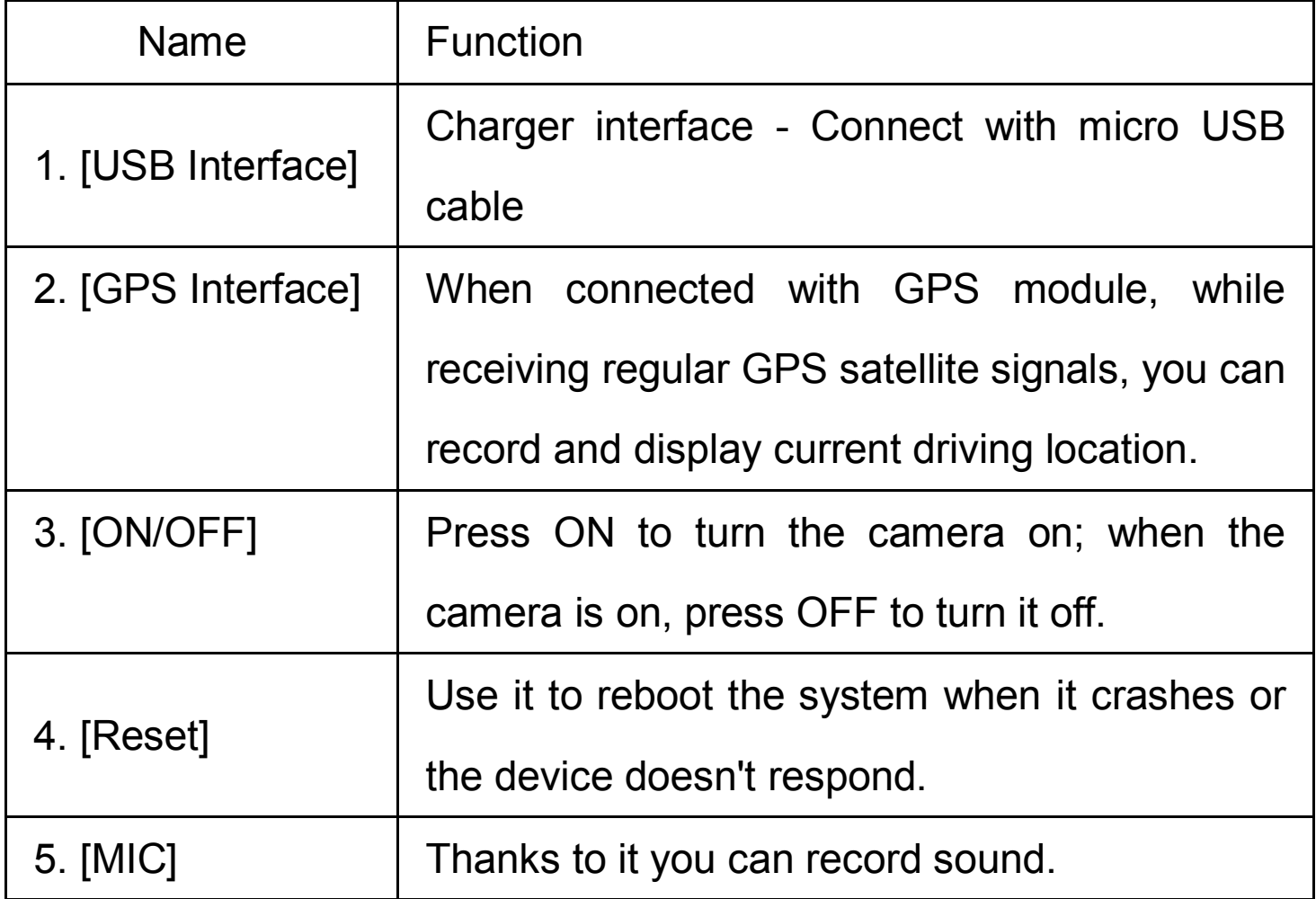

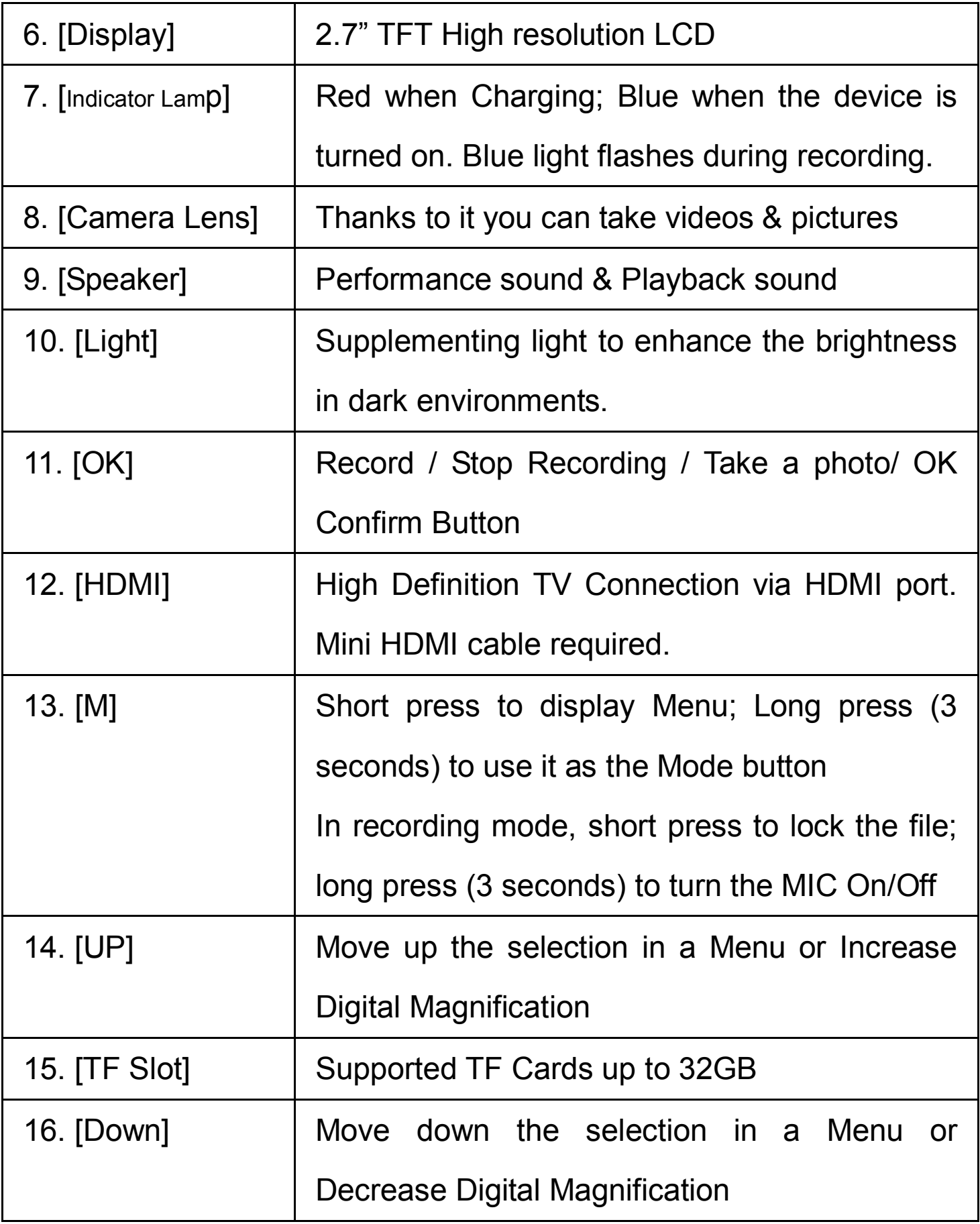

## **FEATURES & OPERATION**

### **Setting**

 Insert the CLASS4 or higher speed TF Card into your Car DVR, and mount it by the rear view mirror, or in any other desired position. Then plug in the car charger. Now the Camcorder is ready to use.

### **Starting the Car DVR**

 Press and hold [ON/OFF] button to turn on the car DVR, or connect it to the car charger so that the device can start automatically.

**Note:** During the engine start the current suddenly increases. Although the device has the function of automatic start (when the ignition is on) we cannot guarantee that the strong vehicle current will not damage the DVR. We strongly recommend to first start the vehicle, THEN connect the car charger and use the manual boot mode.

### **Battery Charging & USB Connection**

1. The red charging indicator is on while charging.

 2. Plug in the USB cable to connect with computer, press [Up] & [Down] to select "Storage" or "PC Camera" and press [OK] to confirm. Then you can use the DVR as a "Removable Disk" or a "Webcam".

### **Switching Mode**

This car DVR has three operating modes: video, photo &

playback. The default one is a video recording mode (when you power the device on). To switch between the modes short press [M] button.

### **Recording videos**

 1. Press [OK] to record. Use [Up] & [Down] to change the digital zoom. Press [OK] again to stop recording.

 2. The Video Menu Settings: in the standby mode, press the [M] button, then use [Up] & [Down] in menu to select a given feature and press [OK] to confirm & save your settings.

Here you can set the following video features:

Resolution: optional: 1080HFD / 720P / WVGA / VGA.

Loop recording: Choose between 2mins / 3mins / 5mins

Select OFF to stop the loop recording function.

WDR: Automatically on, no need to set.

Exposure Compensation: +2.0  $+5/3$  +4/3  $+1.0$   $+2/3$   $+1/3$   $+0.0$   $-1/3$  $-2/3$ ,  $-1.0$ ,  $-4/3$ ,  $-5/3$ ,  $-2.0$ .

 Motion Detection: the DVR needs to be connected with a car charger when running this mode. When this mode is on, the device starts recording automatically when there is an object movement. It automatically stops recording after the object cease to move for 10 seconds.

Video Audio: on – both audio and video recording; off - only

video is recorded (without sound). Long press [M] to switch video audio mode while recording.

Date Mark: ON or OFF the date mark.

 G-Sensor: Choose between High / Mid / Low. In case of a violent collision of the car the device can start the collision sensing function. The video file from the accident will be automatically locked (it won't be covered or deleted). During a Low mode this function is off.

#### **Taking photos**

 1. During a video mode press [M] to switch the device into a photo mode. Press [REC] button to take photos. Press [Up] & [Down] to change the digital zoom.

 2. Photo menu settings: Under photo mode, press [M], then use [Up] & [Down] to move the selection, and press [REC] to confirm & save your settings. Here you can set the following photo features:

 Photo taking modes: single shot (default) / timer 2 seconds /5 seconds /10 seconds.

Resolution: 12M / 10M / 8M / 5M / 3M / 2M HD / VGA / 1.3M .

Image Quality: Good / Standard / Economy.

Sharpness: strong / standard / soft.

 White balance: automatic / day / cloudy / tungsten lamp and fluorescent lamp.

Color: Normal / Black and White / Sepia

ISO: automatic / 100 / 200 / 400.

Exposure compensation:  $+2.0, +5/3, +4/3, +1.0, +2/3, +1/3, +0.0,$ 

 $-1/3$ ,  $-2/3$ ,  $-1.0$ ,  $-4/3$ ,  $-5/3$ ,  $-2.0$ .

Anti-shake: on or off.

Date label: three optional choices: display date / display date and time / off.

#### **Playback Mode:**

 1. During recording mode: press [M] twice to enter the playback mode. Press [Up] & [Down] to browse files.

2. Browsing images:

1) Press [Up] & [Down] to browse files.

 2) Deleting browsed files: press [M] key to show the menu, then press [Up] and [Down] to choose "Delete" and press the [OK] key to show the confirmation dialog box. Select "delete" again (or "delete all") and press [OK] to confirm the operation.

 3) Protecting browsed files: press [M] to show the menu, then press [Up] and [Down] to choose the protection function and press [OK] button. A dialog box will pop up in which you can choose to lock or unlock the current file or all files. Press [OK] to confirm the operation.

4) Slide show: when browsing files, press [M] key to show the

menu, then press [Up] and [Down] to select "slide show" and press [OK] key. A dialog box will pop up in which you can press [Up] and [Down] to select the slide duration. Then press [OK] key to confirm the operation. After opening a slide show set the slide duration and the photos will be displayed automatically.

**Note:** to delete the locked files you must unlock them first. Unlocking method is the same as the locking one.

3. Video playback:

 1) Select the video file and press [OK] to play it. Press [OK] to pause the playback. When playing a video, press [Up] and [Down] to rewind and fast-forward the playback.

 2) Stop the playback and press [M] button to show the options menu, where you can remove or protect the file as well as start slide show.

### **System settings**

 Turn the device on and press the **OK** button to stop recording. Then short press the **M** button once (long press to change the mode). Press the  $\blacktriangle$  /  $\nabla$  buttons to select one of the setting options and press the **OK** to open that option.

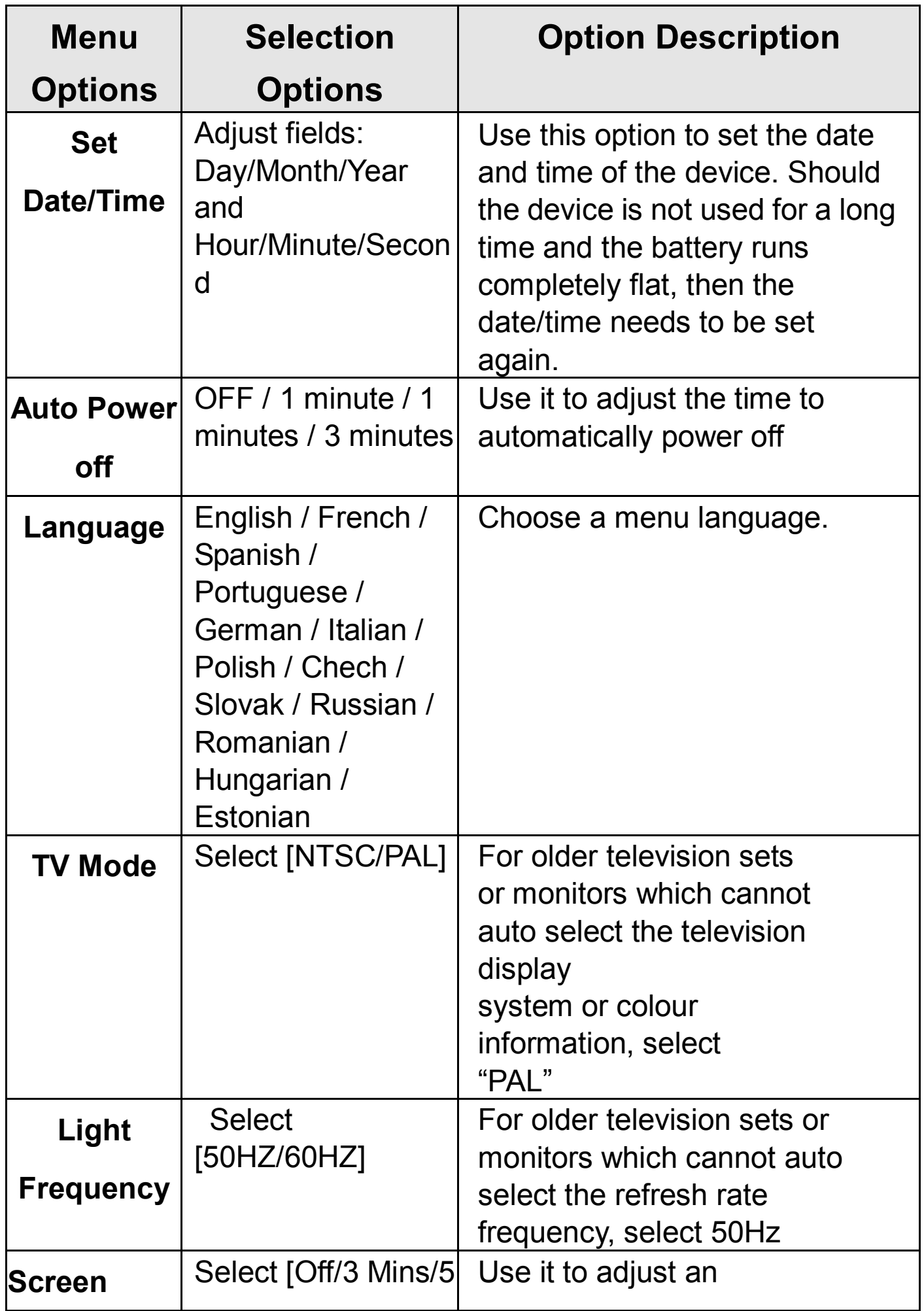

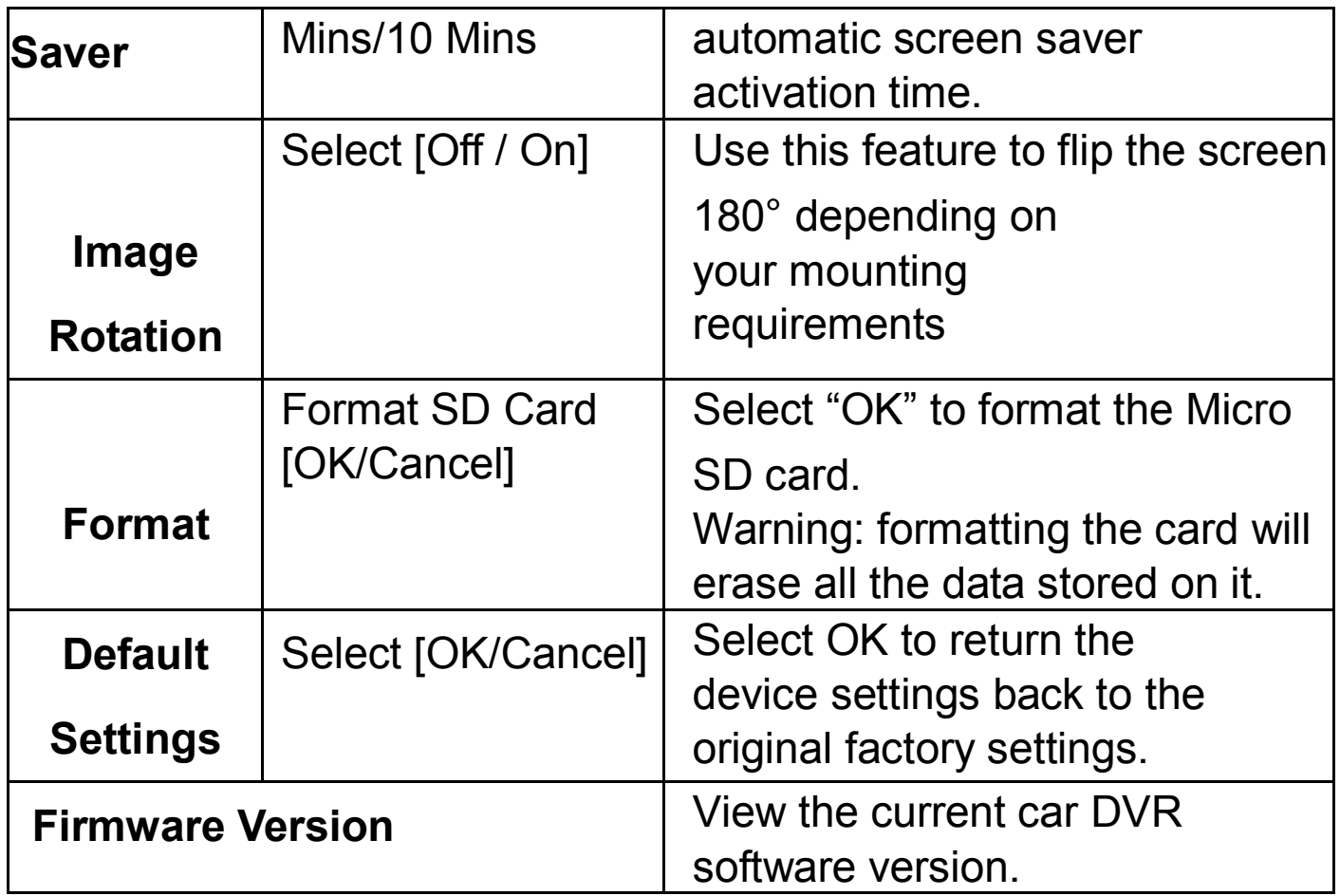

# **Other Optional Functions**

### **HDMI Output:**

Use a special HD output cable to connect the car DVR to the display with HDMI input interface.

 The two connection ways above allow you to display the images and videos (also with sound) captured by your car DVR.

 Note: This machine support dual-channel output. Please use tri-colour AV output cable. The HDMI display could be used only after 1080P option selection.

### **GPS Tracking Function:**

1. Make sure that the machine you bought has a GPS vehicle

trajectory function and a GPS module receiver.

 2. Insert the GPS receiver connection cables in the "GPS receiver" interface of your car DVR. The GPS screen instructions logo will start flashing. After the success of the GPS positioning, the indicator icon will stop flashing. When using the video, it can produce a suffix '.map' in the file name. .

 3. Dedicated GPS trajectory video player software is needed to check the recorded information. To download this software you can visit our company's official website.

4. To check the GPS movement track:

 (1) Visit our website and download the dedicated GPS trajectory player software to the computer.

 2. When the download is completed, loose the package after opening the file folder and double-click the EXE setup file to install the software on the computer.

 3. Double-click to open the application. You can use it to play the video and see Google maps with displayed routes (pictured).

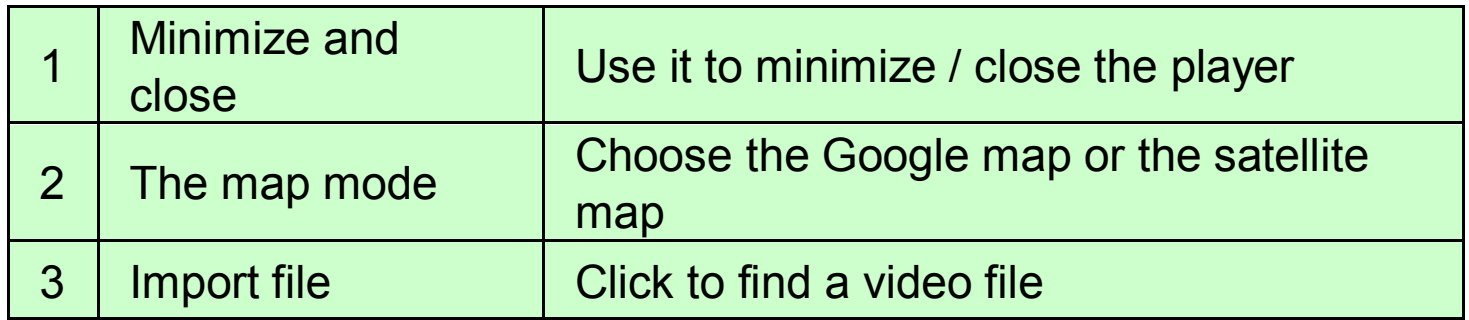

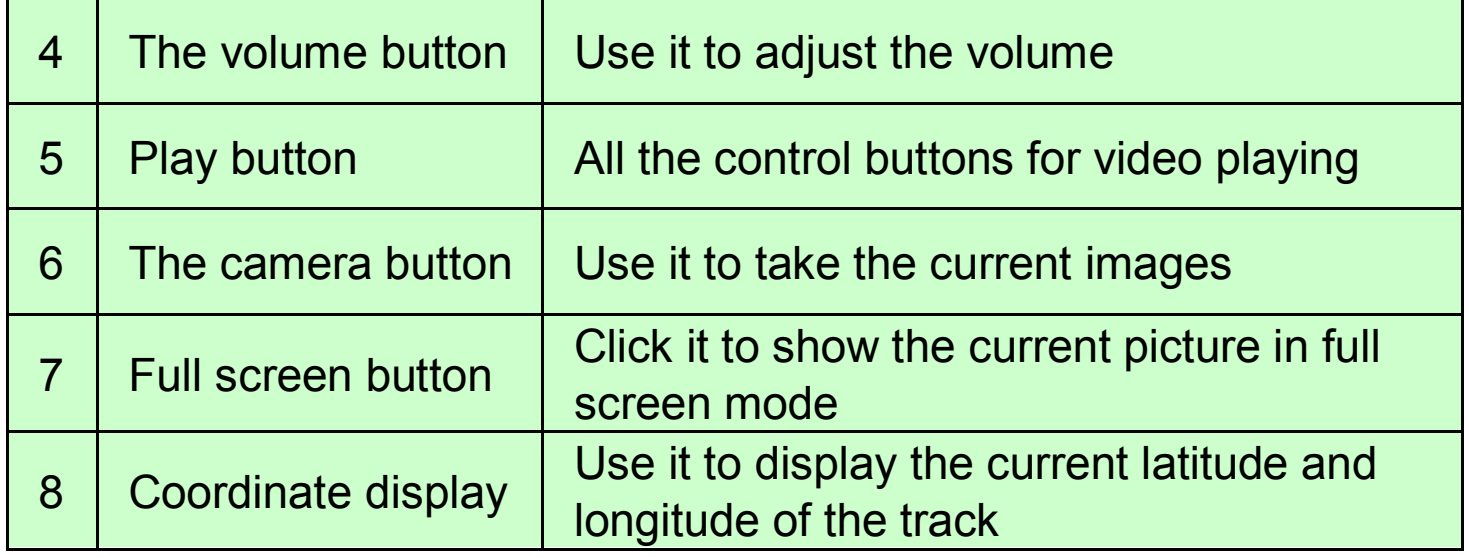

# **TROUBLE SHOOTING / Q & A**

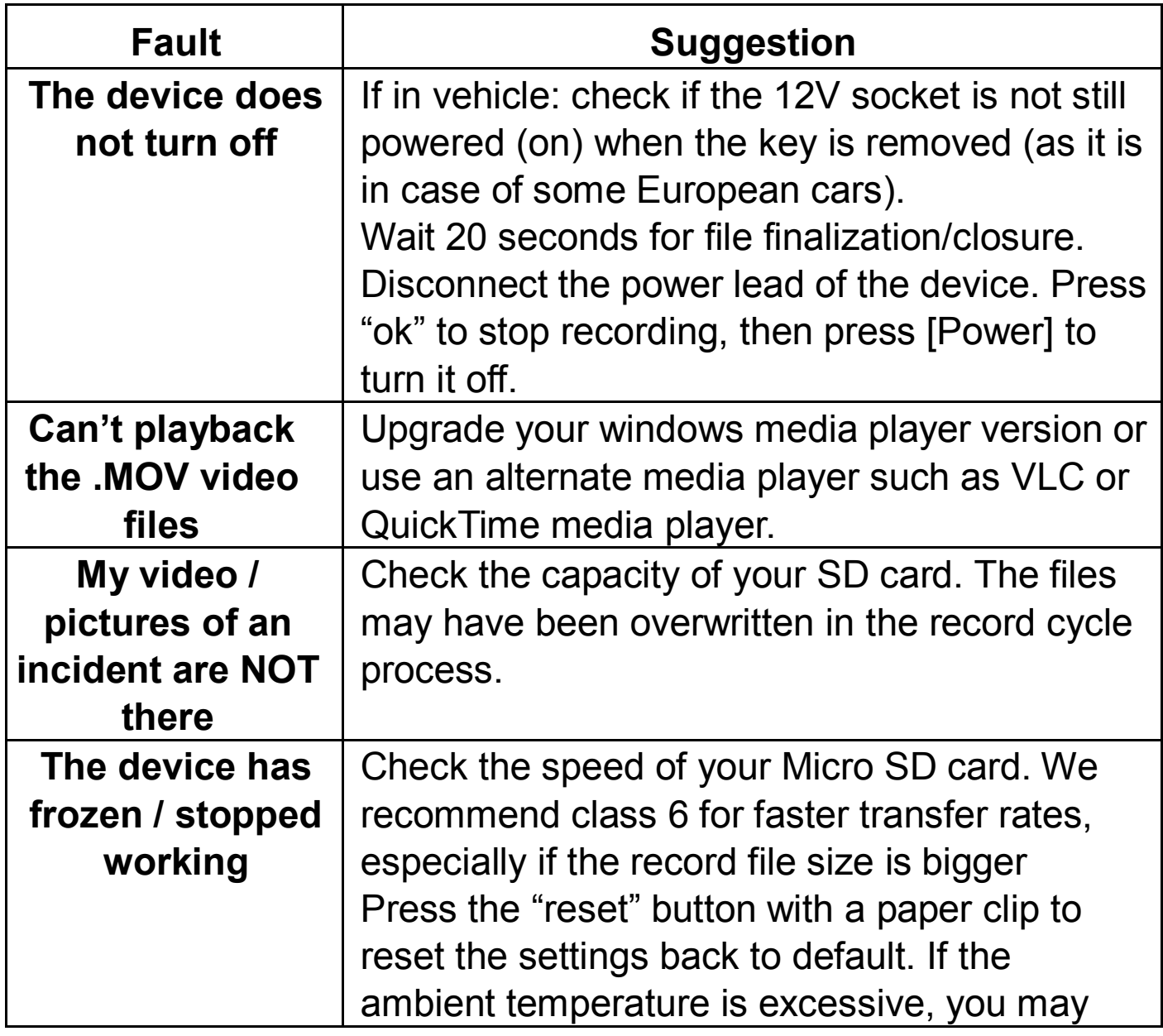

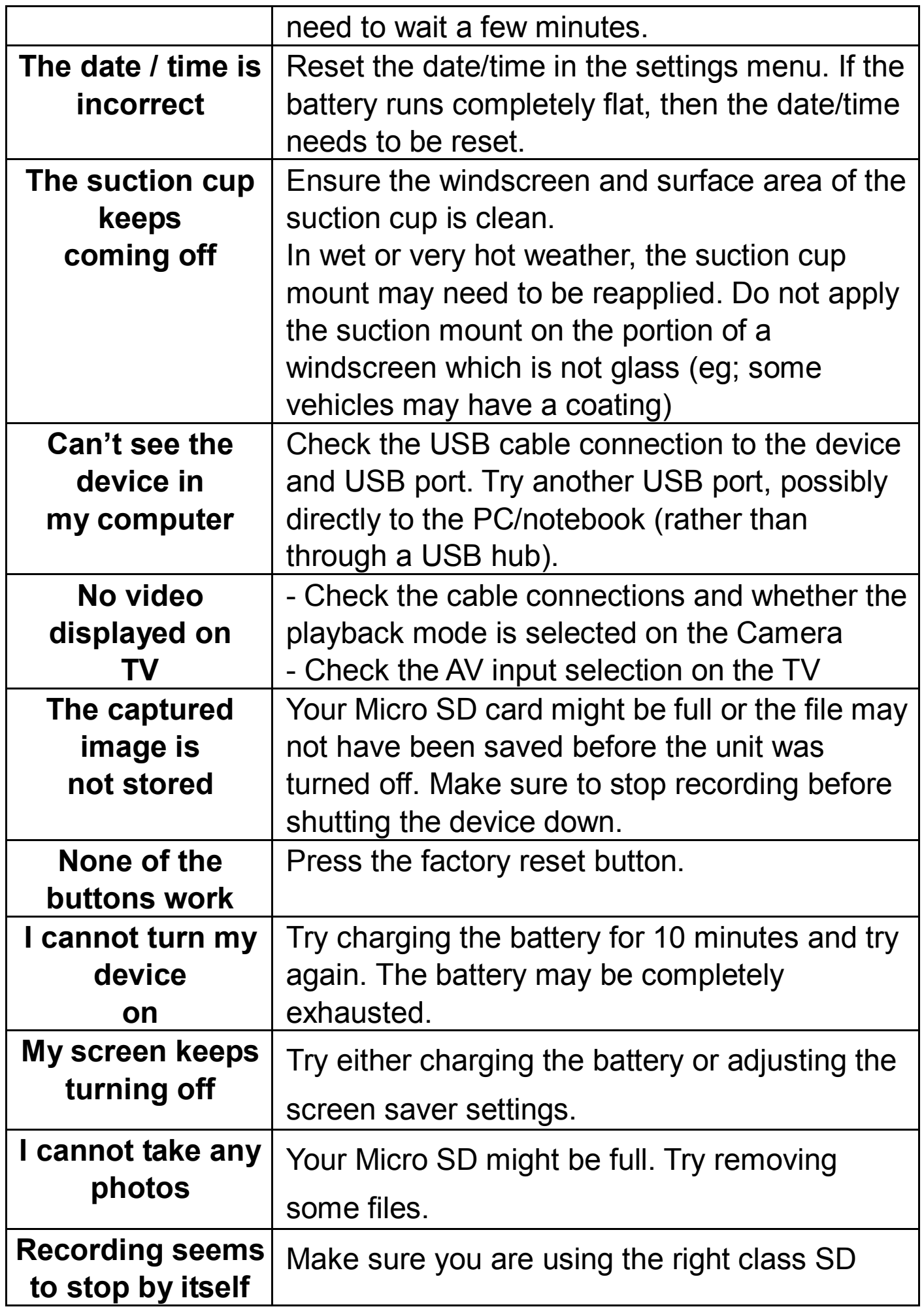

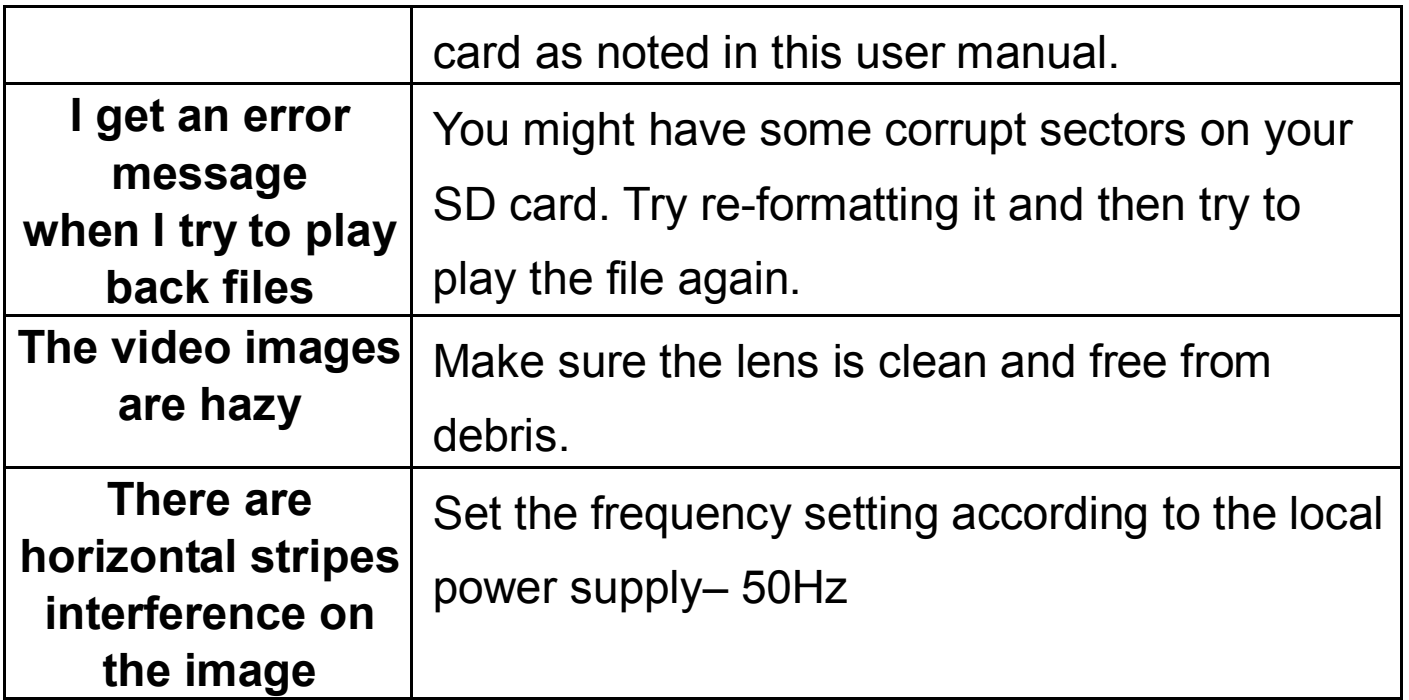

#### **WARNING**

### MEMORY CARD

Please note that not all memory cards are compatible with your device. We recommend a memory card above a Class 6 Samsung, Maxell.

### **Overmax Player**

Minimum System:

CPU: Intel Core 2 Duo 2.4GHz

RAM: 1 GB of free RAM

Monitor: Resolution 1280\*720(or above) OS: Windows 7

(32bit/64bit )

The Car DV mainscreen:

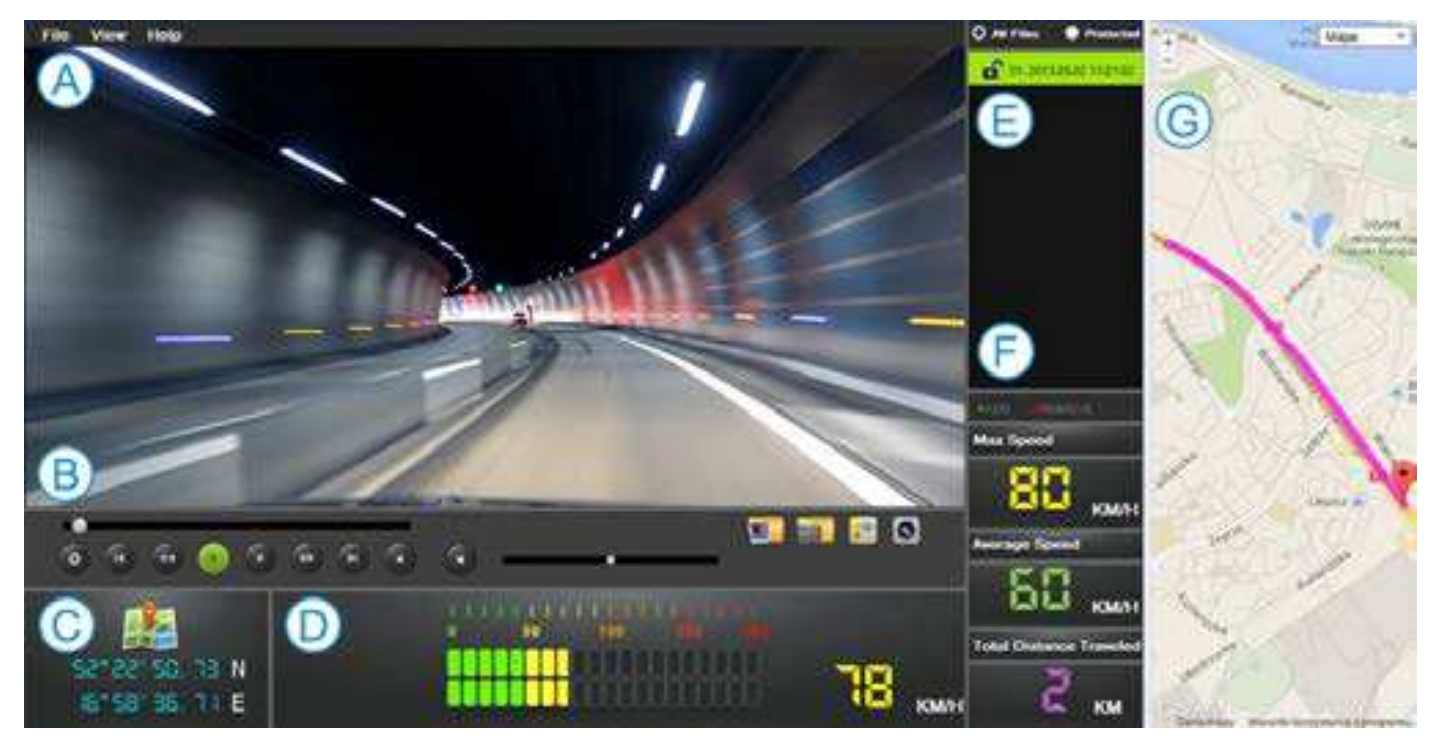

### **A. Menu**

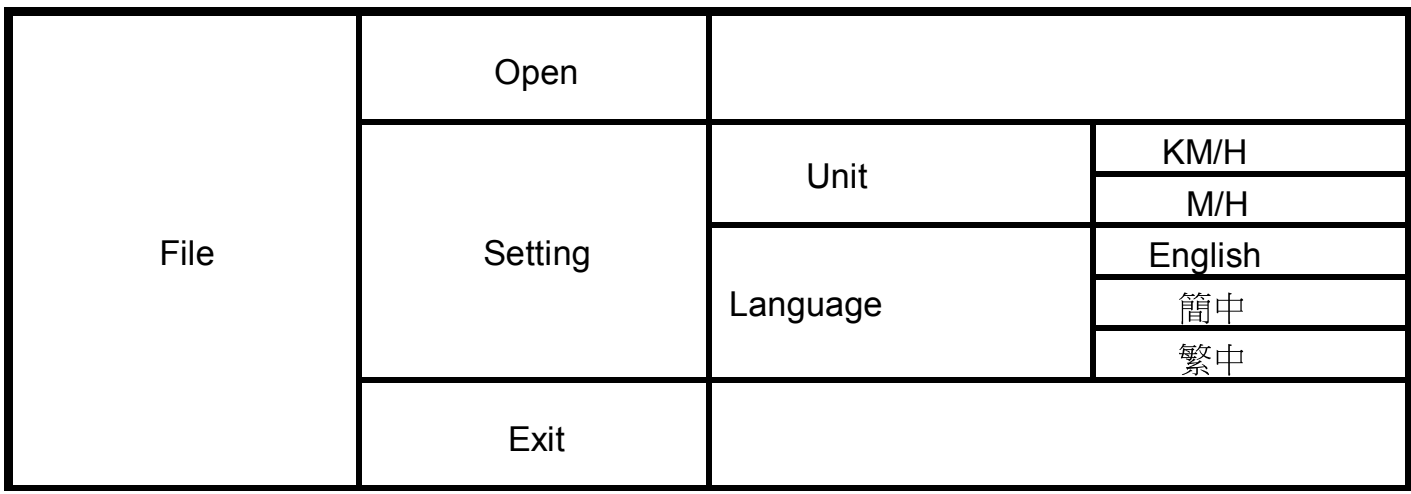

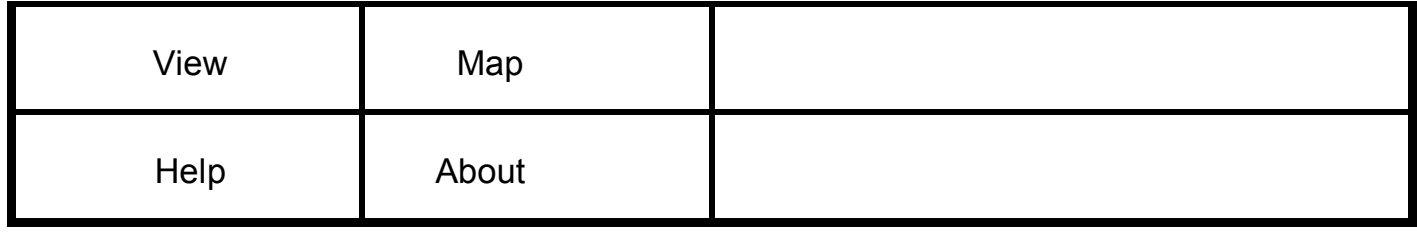

### **B. Video Player**

The displays the current playback image of the screen.

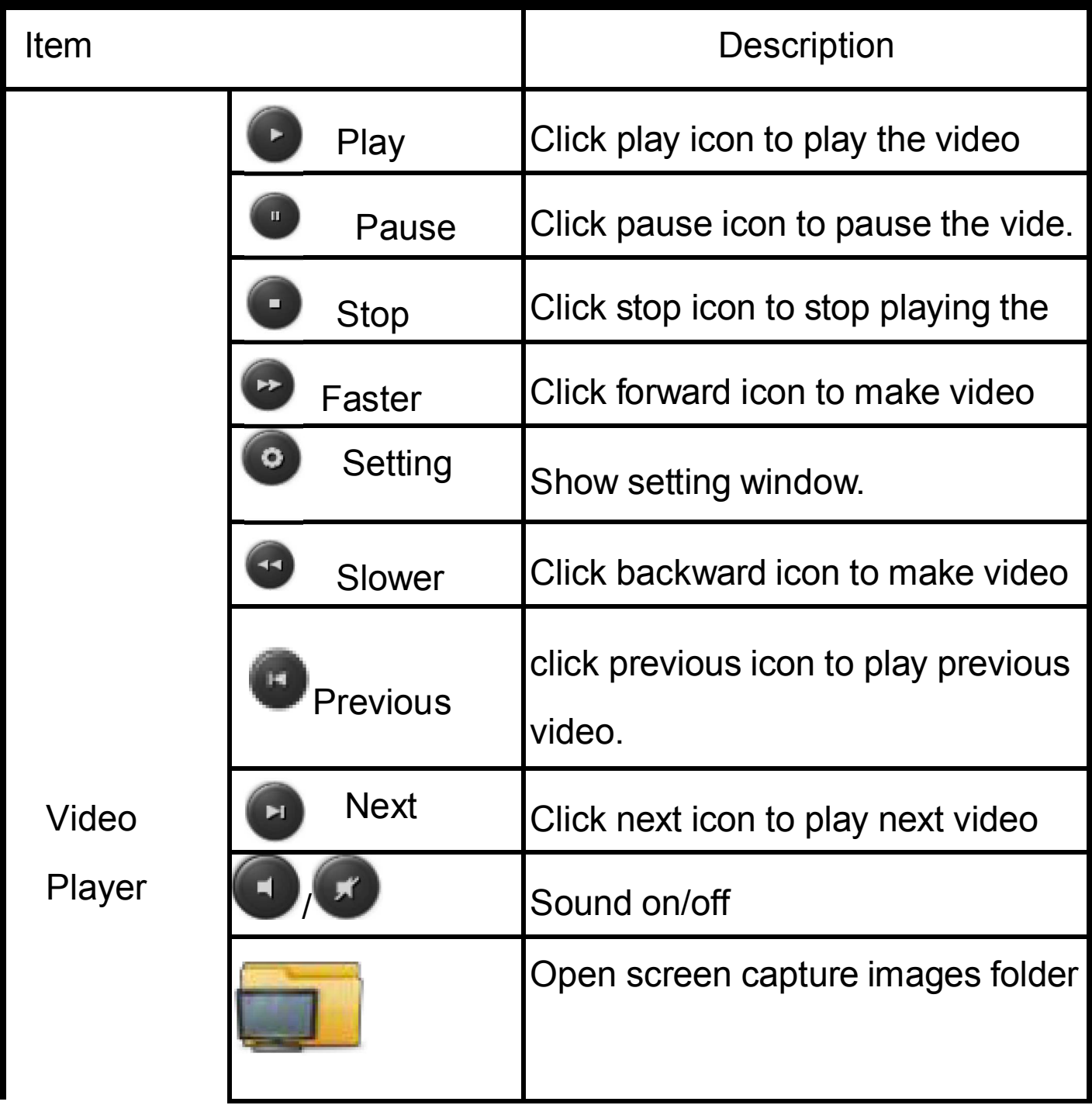

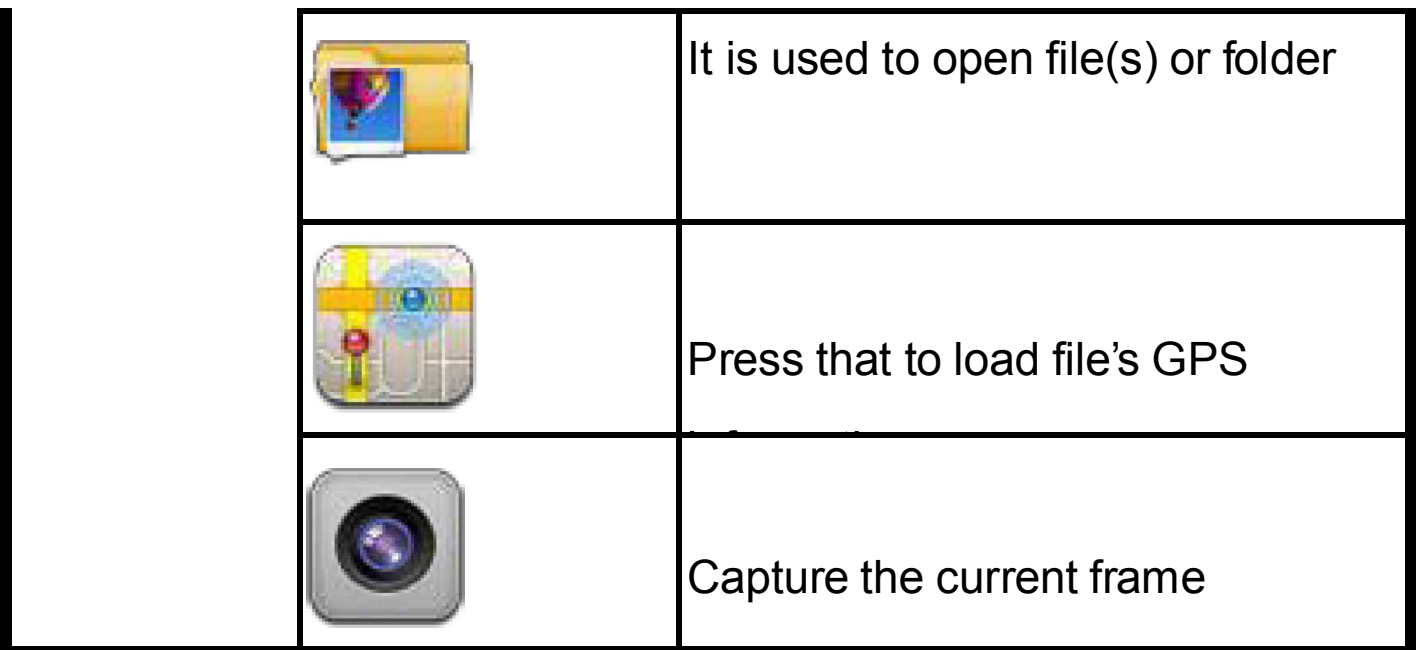

### **C. Lon/Lat**

Show longitude and latitude

### **D. Speedometer**

Show speed: Maximum, Average

### **E. Playlist**

This player can open 1 file or multiples files or folders. After open, it

will show in the file list.

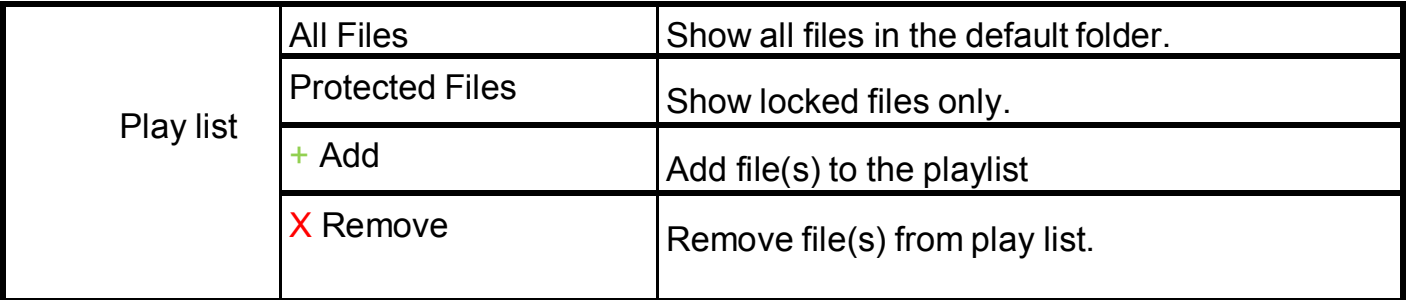

### **F. Mini logger**

Show MOV file of GPS logger information.

### **G. Google Map ( or others )**

Since each AVI file will embed with GPS information.